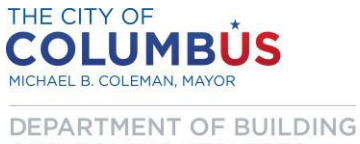

AND ZONING SERVICES

## **Clearing Browser Cookies**

## **Browser Cookies**

- Clearing Browser Cookies can be very helpful when you are experiencing problems with website functionality such as: (logging in, page display or missing icons).
- Internet Explorer is one of the commonly used browsers and you will find its works best with our online permit tracking system a[t https://ca.columbus.gov/CA/default.aspx](https://ca.columbus.gov/CA/default.aspx) .
	- o Below you will find the steps to clearing your browser cookies using the Internet Explorer Browser.
- When your browser is open, to clear the cookies you need to go to Internet Options settings.
- Depending on how your screen is configured you can locate Internet Options setting from the following ways:

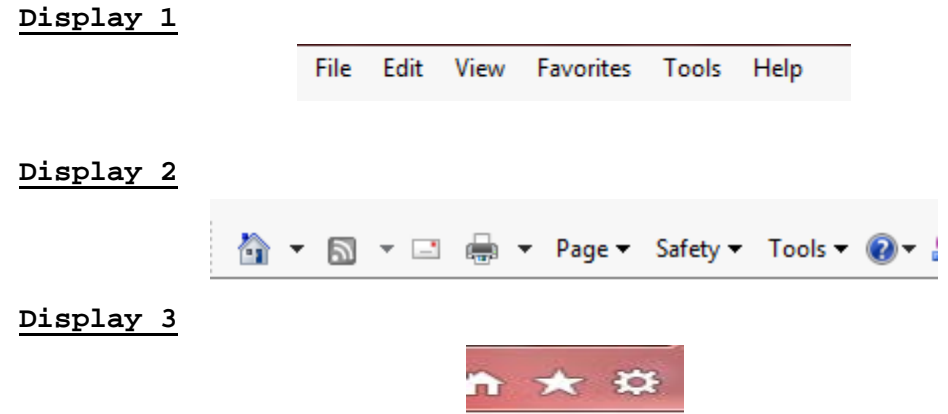

- The menus at the top of your screen with your browser opened can be accessed by selecting the **Tools** menu.
- The **Tools** menu can be accessed by selecting this icon **10 in display 3.**

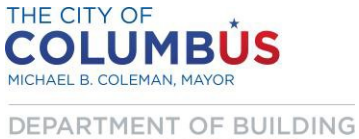

AND ZONING SERVICES

• Choose **Internet Options** under the **Tools** menu and the box below will appear.

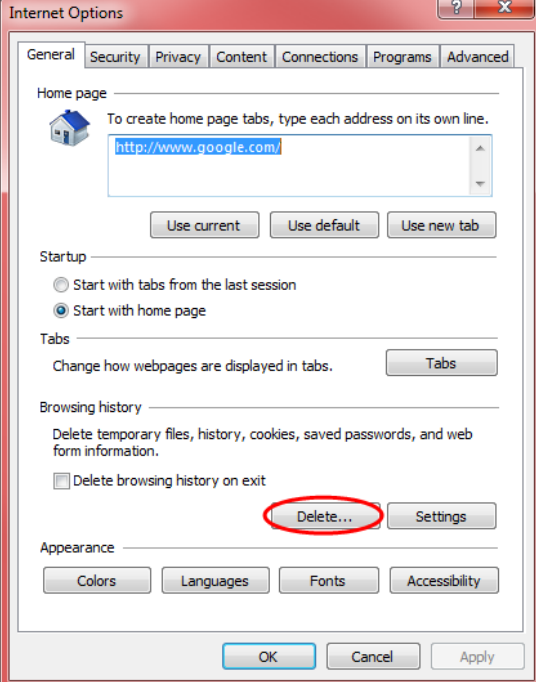

• Under browsing history click the **Delete button** and below will be the Delete Browsing History box.

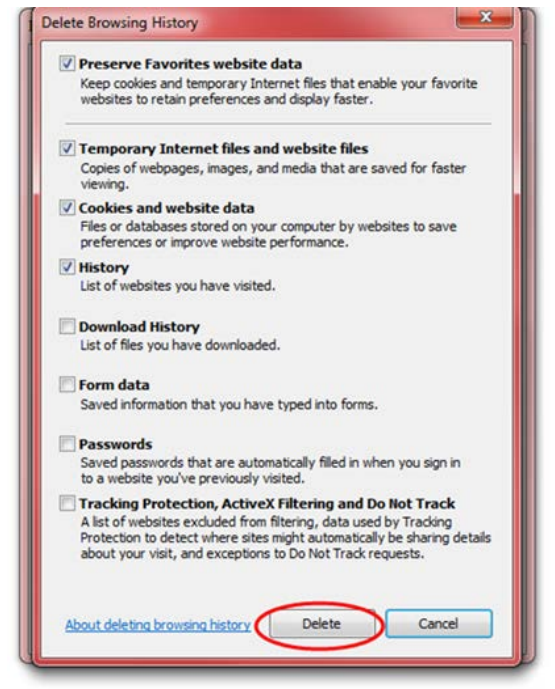

• Click the **Delete button** which will clear your cookies, website data and any of the items checked.

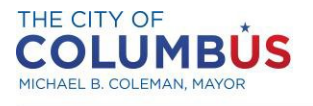

DEPARTMENT OF BUILDING AND ZONING SERVICES

## **Clearing Browser Cookies**

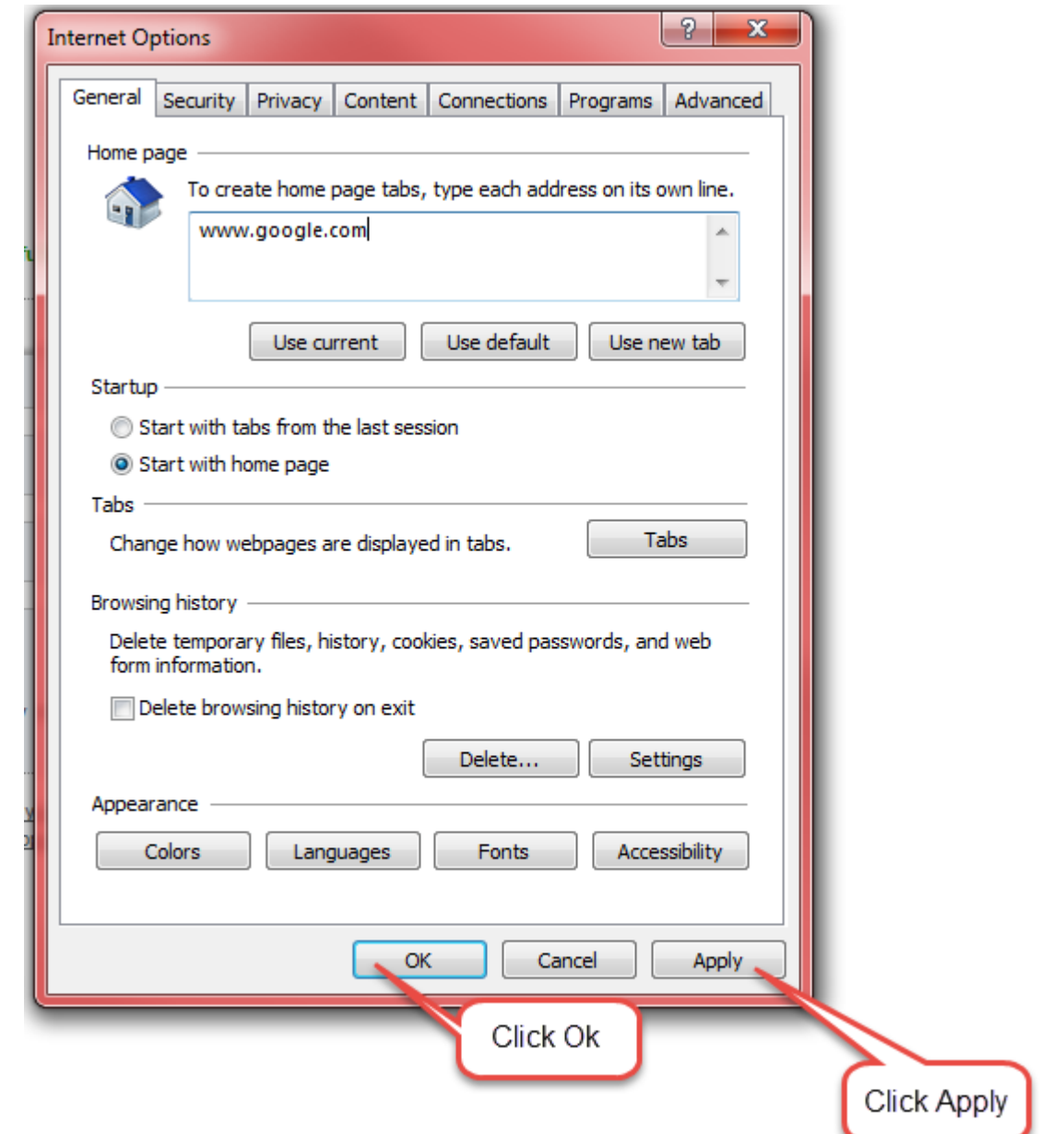

- Once the cookies and cache is all cleared click the **Apply button** and then click the **OK button.**
- Finally make sure you close down all your tabs and Internet Explorer windows before attempting to log back into the website.